# **Kommandozeilenaufruf**

#### **Hinweis**

OnyxCeph<sup>3™</sup> unterstützt auch die VDDS-media Schnittstelle. Über diese Schnittstelle ist ebenfalls eine Übergabe von Patientendaten möglich. (weitere Informationen unter: [www.vdds.org](http://www.vdds.org)

Die Übergabe von Patientendaten an OnyxCeph<sup>3™</sup> erfolgt durch starten der Datei OnyxCeph.exe mit speziellen Kommandozeilenparametern. Es gibt 2 Möglichkeiten die Patientendaten an OnyxCeph<sup>3™</sup> zu übergeben. Entweder über Kommandozeilenparameter oder über eine Textdatei im INI-Format. In beiden Fällen werden Parameter zur Übergabe verwendet. Folgende Parameter werden unterstützt:

## **1. Parameter für Patientendaten**

#### **Obligatorische Parameter** PatID Eindeutige ID, bis zu 50 Zeichen Wird "<CLEAR>" übergeben<sup>1</sup>, so wird der aktuelle Patient geschlossen Firstname Lastname Birthday Geburtstag im Datumsformat² Sex Format: "M" für Mann (oder Male) und "F" für Frau (oder Female) "D" oder "I" für Divers (oder Intersexual) **Optionale Parameter** MiddleName PreferedName Title Race City State Street Street2 Doctor Email Cellular HomePhone **WorkPhone** PatTags Schlagworte des Patienten (mit ";" getrennt) PatMarker Marker im Patienten-Tab modifizieren Salutation immer 5 Zeichen: "1"-setzt und "0" löscht den Marker, "-" keine Änderung InsuranceID Anrede ContactDate Kontaktdatum im Datumsformat<sup>2</sup> ModellNr Zusätzliche Modellnummer Notes Anmerkungen zum Patienten, Wird "<CLEAR>" übergeben 1, so wird der bereits vorhandene Text gelöscht

<sup>1</sup> Als Kommandozeilenparameter "<CLEAR>" immer in Anführungszeichen.

<sup>2</sup> Format: JJJJMMTT, z.B. "20090530" oder JJJJ-MM-TT, z.B. "2009-05-30" oder "Kurzes Datum" von Windows z.B. tt.mm.jjjj → "30.05.2009"

## **2. Parameter für Bilddaten**

Neben Patientendaten können auch Bilddateien zur Bildaufnahme an OnyxCeph übergeben werden. Unterstützt werden die Formate BMP, TIF, JPG, GIF, CMP, PNG, PCX, IMG, DICOM u.a.

Um sicherzustellen, dass die Bilder dem richtigen Patienten zugeordnet werden, muss zumindest die Patienten-ID unter Nutzung des oben beschriebenen Markers PatID übergeben werden. Die Übergabe aller weiteren Patientendaten ist zusätzlich möglich.

Zum Übergeben von 2D-Bildern an OnyxCeph³™ können die folgenden Marker benutzt werden:

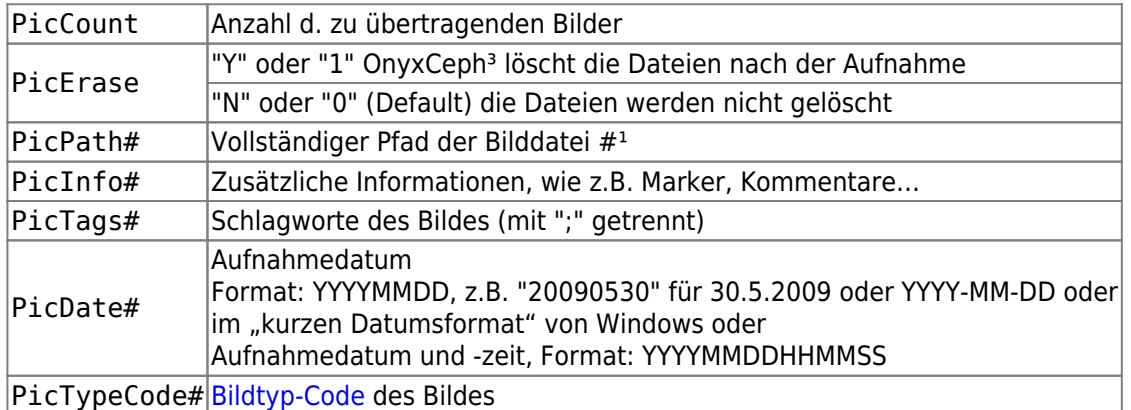

<sup>1</sup> # steht für die Bildnummer beginnend mit 1 ; der erste Eintrag lautet z.B. -PicPath1="C:\tmp\img.jpg"

## **3. Übergabe mit Kommandozeilenparametern**

Bei Übergabe der Patienten- bzw. Bilddaten über Kommandozeilenparameter wird die Datei OnyxCeph.exe mit den Markern und gefolgt von den Werten als Kommandozeile gestartet. Jedes Wert sollte wir folgt übergeben werden:

-Marker="Value"

Zwischen den Werten muss mindestens ein Leerzeichen stehen (siehe Beispiele unter Punkt 6).

## **4. Übergabe über HTTP**

Ist in OnyxCeph³™ das **HTTP Interface** aktiv, so können die Stammdaten auch über eine HTTP-Anfrage an OnyxCeph³™ übergeben werden.

OnyxCeph³ agiert dann als HTTP-Server und bedient das konfigurierte Port. Ist die CheckBox **Nur lokal** aktiv (Standard), so werden nur Verbindungen von der IP 127.0.0.1 zugelassen.

```
Server:Port/SetPat -Marker="Wert" -Marker="Wert" …
```
Ist in Wert kein Leerzeichen enthalten, so können die Anführungsstriche weggelassen werden.

Bitte beachten, dass in URLs einige Zeichen nicht zulässig sind, und "escaped" werden müssen. So muss statt dem Leerzeichen %20 und statt dem Backslash \ die Zeichenfolge %5C übergeben werden. Sie dazu auch:<https://de.wikipedia.org/wiki/URL-Encoding>

# **5. Übergabe über eine Textdatei**

Hier muss erst eine Textdatei im INI-Format erzeugt werden. In dieser Datei muss ein Abschnitt [PatDat] vorhanden sein. In diesem Abschnitt können die Patienten und Bilddaten unter Verwendung der oben beschriebenen Marker gespeichert werden. Ein Beispiel finden Sie am Ende des Textes. Um die Datenübernahme zu starten, muss OnyxCeph.exe mit den Parametern: -PatID und -Data gestartet werden. Nach -Data= muss der komplette Pfad der INI-Datei mit den Patientendaten übergeben werden. OnyxCeph<sup>3™</sup> prüft, ob die über -PatID übergebene Patientennummer mit der Patientennummer in der INI-Datei übereinstimmt. Nur dann werden die Daten übernommen.

# **6. Übergabe über eine DICOM-Datei**

Eine DICOM-Datei enthält sowohl die Patientendaten, als auch Bilddaten. Wenn nach dem Kommandozeilenparameter:

-DICOM="Dateiname"

der Name mit Pfad einer DICOM-Datei übergeben wird, so werden die Stammdaten des Patienten abgeglichen und das Bild in der 2D-Bildaufnahme geöffnet.

Der Parameter -PicErase wir hier ebenfalls unterstützt.

Beim DICOM-Import werden andere übergebene Parameter ignoriert, und brauchen nicht übergeben zu werden.

# **7. Import eines .O3C-Containers**

Eine .O3C-Container-Datei enthält sowohl die Patientendaten, als auch Bilddaten. Es können die Daten mehrerer Patienten enthalten sein. Wenn nach dem Kommandozeilenparameter:

-ContainerFile="Dateiname"

der Name mit Pfad einer Container-Datei übergeben wird, so werden die Stammdaten der Patienten und die Bilddaten abgeglichen. Dazu öffnet sich der Container-Import-Dialog. Wurde der Container vom Versender auf einen FTP-Server hochgeladen, so kann über den Kommandozeilenparameter ContainerFTP der Schlüssel übergeben werden:

-ContainerFTP="C5UW5SJNN3….B6DKHUWUQKD73"

Mit dem Kommandozeilenparameter ContainerNote kann ein String übergeben werden, der dem Kommentar der übernommen Bilder angehängt wird:

-ContainerNote="Auftrag #0-8-15"

Nach dem Import wechselt OnyxCeph<sup>3</sup> automatisch zu dem Klienten und Patienten. Beim Container-Import werden andere übergebene Parameter ignoriert, und brauchen nicht übergeben zu werden.

## **8. Module in OnyxCeph³™ starten**

Über die Parameter ActionBefore und ActionAfter können bestimmte Module gestartet werden. Aktuell wird der Start folgender Module unterstützt (wird noch erweitert):

• **ActionBefore** (vor Stammdatenabgleich)

|Patient kopieren: - ActionBefore="CLONEPATIENT:123" - PatID="123New"

• **ActionAfter** (nach Stammdatenabgleich bzw. Containerimport)

Präsentationstemplate: -ActionAfter="PRESENTATION:TemplateName"

### **9. Finden der Position von OnyxCeph.exe**

Zur Datenübergabe muss die Datei OnyxCeph.exe aufgerufen werden. Diese Datei ist an jedem Client lokal installiert. Die Default-Position ist:

<Programme>\Image Instruments\Onyx3Client\OnyxCeph.exe

Da diese Position jedoch während der Installation geändert werden kann, ist es am sichersten, die Position des Client-Installationsverzeichnisses aus der Registry auszulesen. Dazu wird der folgende Schlüssel benötigt:

HKEY LOCAL MACHINE\SOFTWARE\Image Instruments\OnyxCeph\Install Path

Dort kann abgelesen werden, wo der OnyxCeph<sup>3</sup> Client installiert wurde.

## **10. Beispiele**

a. Auslesen d. Registry-Schlüssels

```
HKEY LOCAL MACHINE\SOFTWARE\Image Instruments\OnyxCeph\Install Path
```
Der Wert kann z.B. "C:\Programme\Image Instruments\Onyx3Client\" lauten

b. Übergabe eines Patienten:

```
 "C:\Programme\Image Instruments\Onyx3Client\OnyxCeph.exe" -PatId="123" -
Firstname="Test" -Lastname="Patient" -Birthday="19960313" -Sex="F" -PatMarker=-1---
```
c. Übergabe zweier Bilder zu bereits vorhandenem Patienten:

```
 "C:\Programme\Image Instruments\Onyx3Client\OnyxCeph.exe" -PatId="123" -PicCount=2
-PicPath1="C:\temp\XRay.tif" -PicPath2="C:\My Images\Foto.jpg"
```
d. Übergabe zweier STL-Dateien, Dateien nach dem Import löschen:

"C:\Programme\Image Instruments\Onyx3Client\OnyxCeph.exe" -PatId="123" -PicErase=1

-PicCount=2 -PicPath1="C:\scan\OK.stl" -PicPath2="C:\scan\UK.stl"

e. Übergabe von Patient und Bildern in einem Schritt:

OnyxCeph³™ soll die Quelldateien nach der Übernahme löschen:

```
 "C:\Programme\Image Instruments\Onyx3Client\OnyxCeph.exe" -PatId="123" -
Firstname="Test" -Lastname="Patient" -Birthday="19960313" -Sex="F" -Title="Dr. med.
dent." -City="Chemnitz" -PicCount=2 -PicErase=1 -PicPath1="C:\temp\XRay.tif" -
PicInfo1="Lateral Ceph" -PicDate1="20000815" -PicPath2="C:\My Images\Foto.jpg" -
PicInfo2="Lateral Foto" -PicDate2="20000814"
```
f. Patient über HTTP öffnen und Name aktualisieren:

Öffnet den Patienten 123 und aktualisiert ggf. die Stammdaten

http://127.0.0.1:24000/setpat -PatId="123" -Firstname="Test" -Lastname="Patient"

Birthday="19960313" PatMarker="-1—"

g. Patient und Präsentationstemplate über HTTP öffnen:

Öffnet den Patienten 123 und dann das Präsentationstemplate Onyx\_Images\_8

http://127.0.0.1:24000/setpat -PatId=123 -ActionAfter="Presentation:Onyx\_Images\_8"

#### h. Patient über HTTP kopieren:

Kopiert den Patienten 123 mit allen Bildern, die Kopie erhält die neue Patientennumer 123Neu und wird in "Test Patient" umbenannt

http://127.0.0.1:24000/setpat -ActionBefore="ClonePatient:123" -PatID="123Neu"

-Firstname="Test" -Lastname="Patient"

i. Verwendung einer Datei zur Datenübergabe:

Hierzu muss zunächst eine INI-Datei mit beliebigem Name erzeugt werden:

MeinePatientenDaten.ini:

```
[PatDat]
 PatId=123
 Firstname=Test
 Lastname=Patient
 Birthday=19960313
 Sex=F
 Title=Dr. med. dent.
 City=Chemnitz
 PicCount=1
 PicPath1=C:\temp\XRay.tif
 PicInfo1=Lateral Ceph
 PicDate1=20000815
```
Danach kann OnyxCeph<sup>3™</sup> mit folgendem Parameteraufruf gestartet werden:

"C:\Programme\Image Instruments\Onyx3Client\OnyxCeph.exe" -PatId="123" -

Data="C:\Temp\MeinePatientenDaten.ini"

j. Übergabe von Patient und Bild mittels einer DICOM-Datei:

OnyxCeph<sup>3™</sup> soll die Patienten und Bilddaten aus der DICOM-Datei laden und nach der Übernahme löschen:

 "C:\Programme\Image Instruments\Onyx3Client\OnyxCeph.exe" - DICOM=C:\Temp\XRayPost.DCM" -PicErase=1

k. Import von Patienten und Bildern aus einem Container:

OnyxCeph<sup>3</sup> soll die Patienten und Bilddaten aus einem Container laden, dieser liegt auf einem FTP-Server. In das Kommentarfeld der aufgenommenen Bilder soll die Auftragsnummer eingetragen werden:

 "c:\Programme\Image Instruments\Onyx3Client\OnyxCeph.exe" - ContainerFTP="C5UW5SJNN3....B6DKHUWUQKD73" -ContainerNote=#42

oder über HTTP:

```
 http://127.0.0.1:2400/setpat -ContainerFTP="C5UW5SJNN3....B6DKHUWUQKD73"
ContainerNote=#42
```
#### **Verweise**

A [Kommandozeilen-Interface](https://www.image-instruments.de/Onyx3/CLI_DE.pdf)

From: <https://www.onyxwiki.net/> - **[OnyxCeph³™ Wiki]**

Permanent link: **<https://www.onyxwiki.net/doku.php?id=cli>**

Last update: **2024/04/03 09:22**

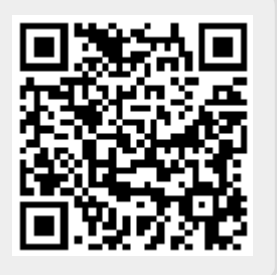